# **winBe ネットワーク設定マニュアル**

# **1.1. winBe を複数台のパソコンで使⽤**

winBe は、複数台のパソコンで使用することができます。

データベースをパソコン(親機)に置き、親機とネットワークで繋がっているパソコン(子機)からデータ編集を行えます。

※ 現在ネットワーク機能が利用できる製品は、「winBe 労働者管理」「winBe 工事請求」「winBe 工事支払」に **なります。**

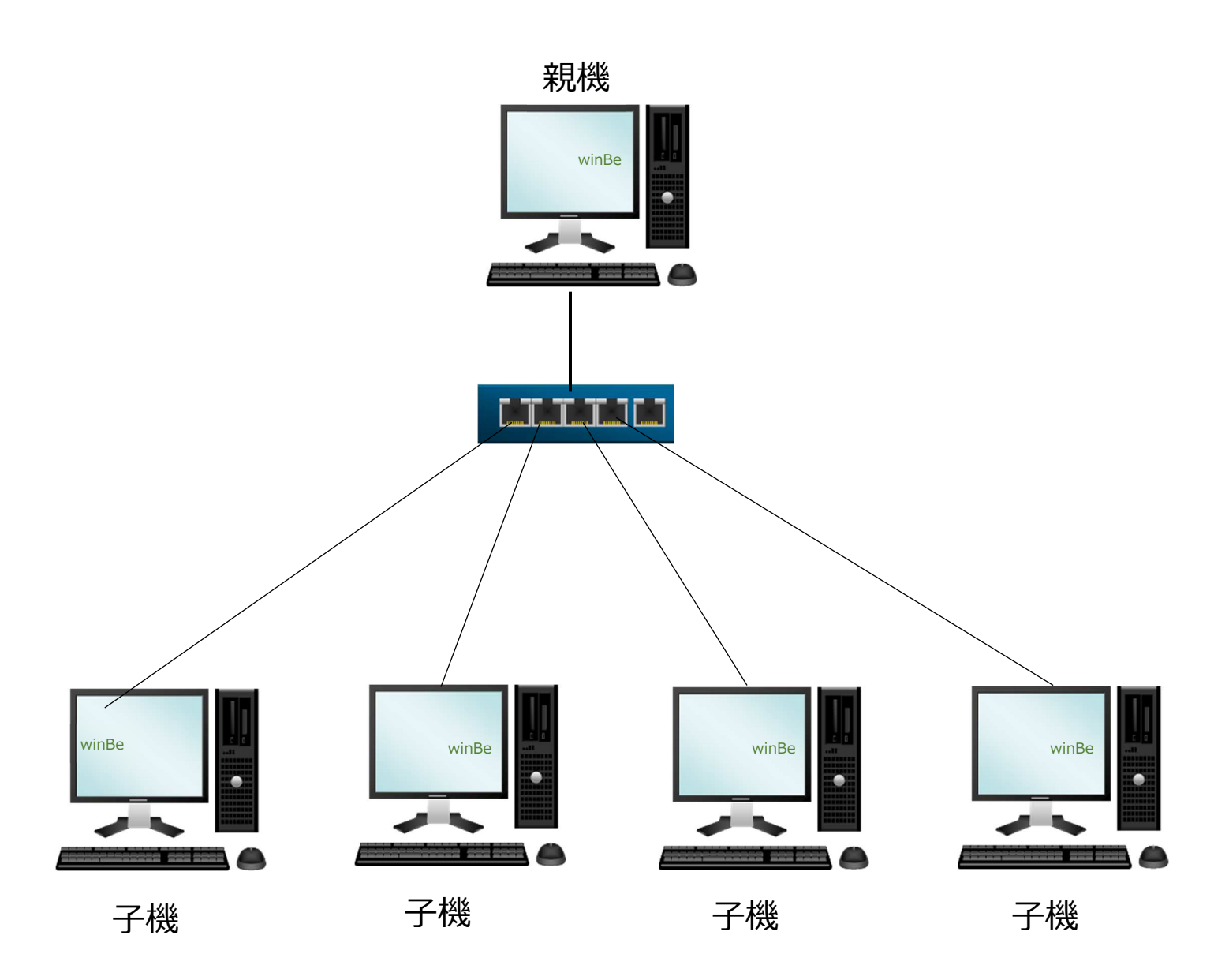

※使用するすべてのパソコンへ winBe のインストールが必要です。

# **1.2. 親機の設定**

# **1.2.1. winBe での設 定**

[ネットワーク設定]をクリックするとネットワーク設定画面が開きます。

(1) 親機設定を選択し、[保存]ボタンを押下します。

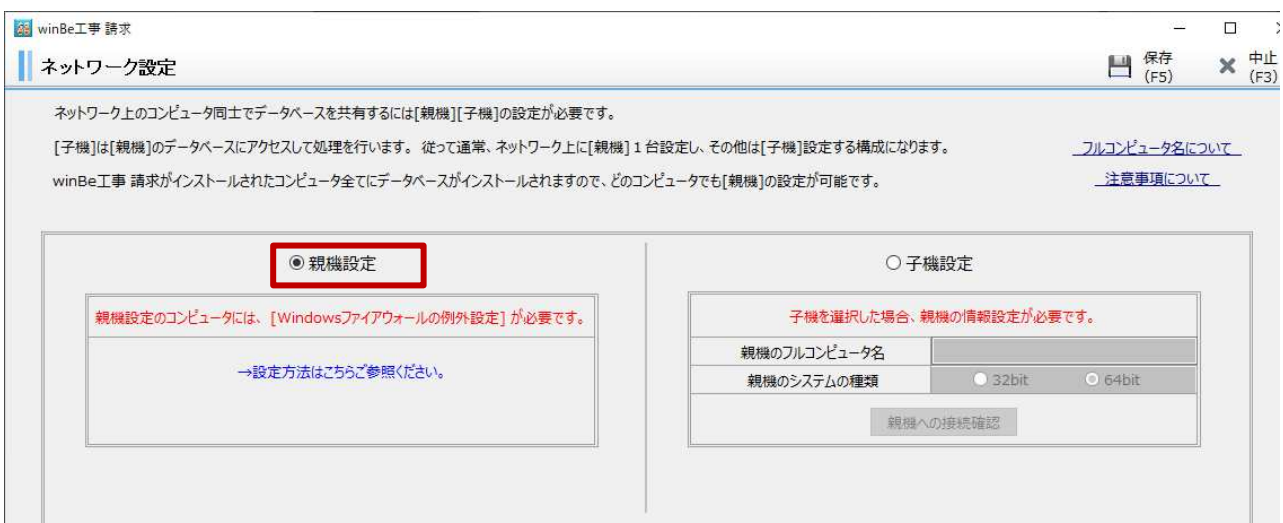

### **1.2.2. ファイアウォールの例外設定**

### ▼1.2.2. 及び 1.2.3. は Windows でのコントロールパネル、他の設定

### **(1) コントロールパネルを起動します。**

- (Win10)デスクトップ左下の Windows マークの上で右クリックし、[コントロールパネル]を選択します。
- (Win8) デスクトップ画面でカーソルを右上端に移動し、[設定]を選択します。
- (Win7) スタートより[コントロールパネル]を選択します。

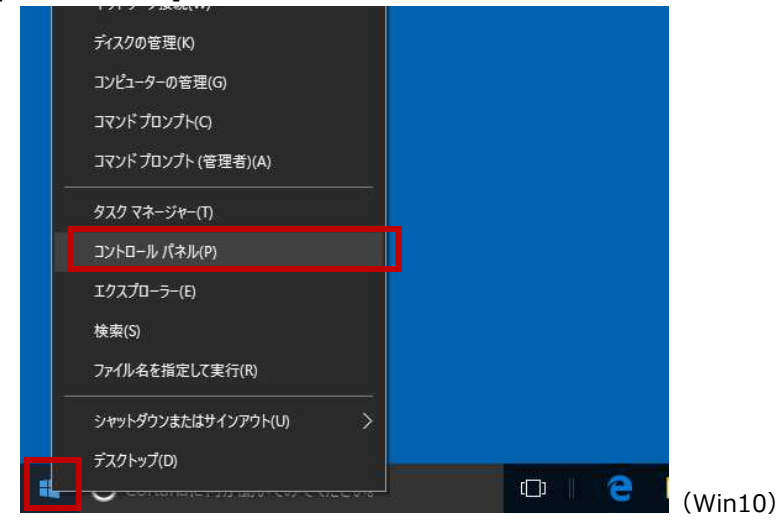

**(2) [システムとセキュリティ]を押下します。** 

图 コントロール パネル

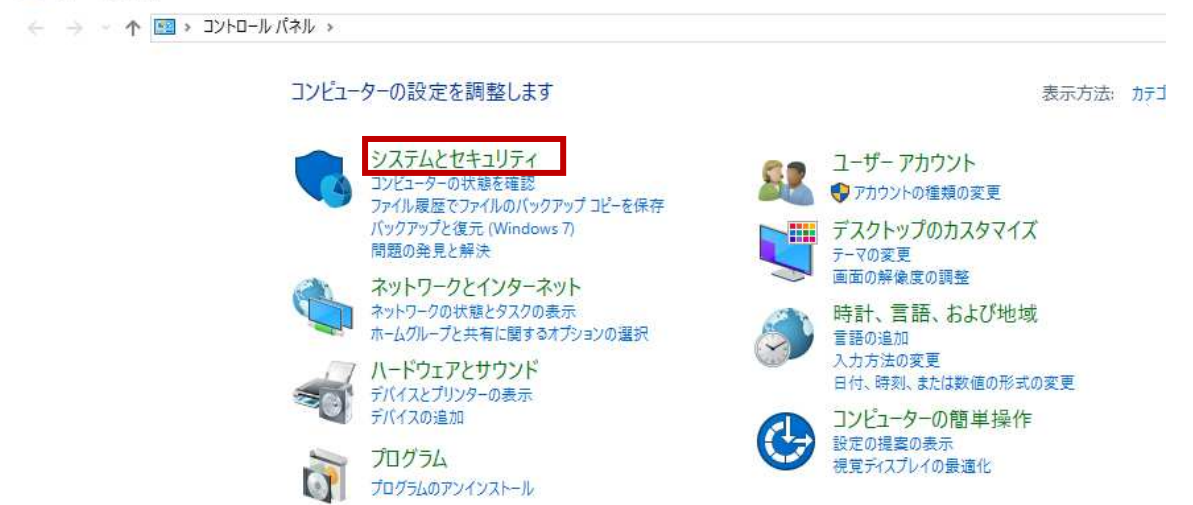

# **(3) [Windows ファイアウォールの状態の確認]を押下します。**

システムとセキュリティ

 $\bullet$ 

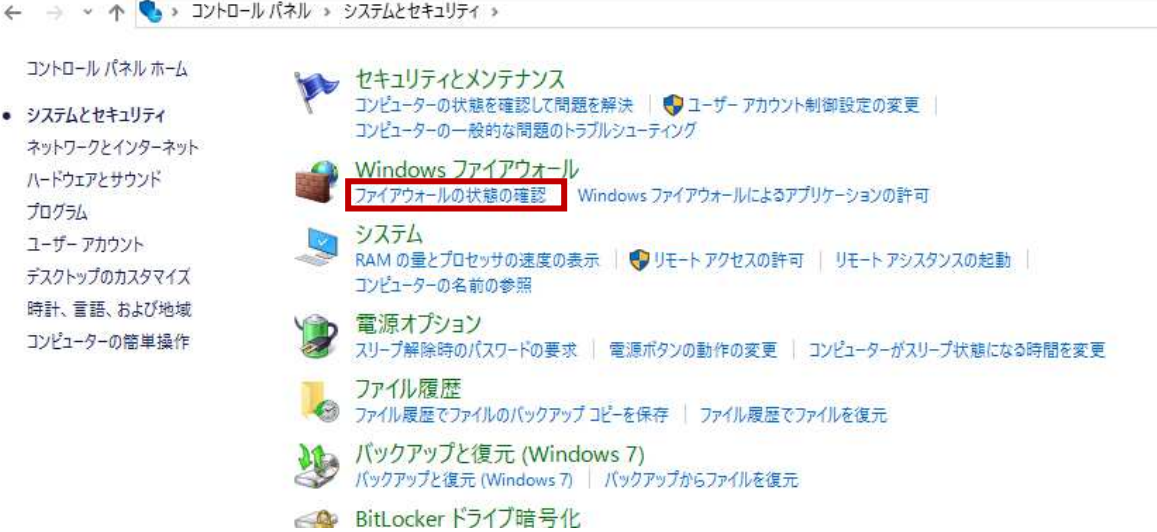

### **(4) [詳細設定]を押下します。**

Windows ファイアウォール

← → < ↑ 2>> コントロールパネル > システムとセキュリティ > Windows ファイアウォール

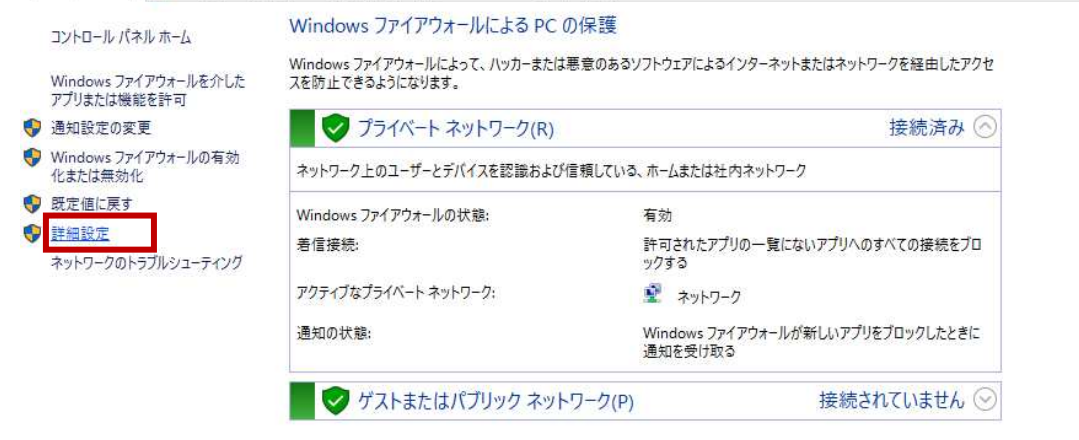

# **(5) [受信の規則]を選択し[新しい規則...]を押下します。**

■ セキュリティが強化された Windows ファイアウォール ファイル(F) 操作(A) 表示(V) ヘルプ(H)

 $\Box$  $\times$ 

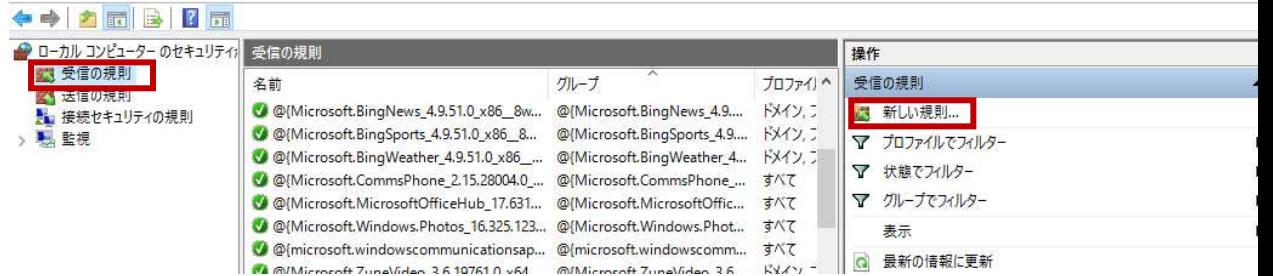

# **(6) [ポート]を選択し[次へ]ボタンを押下します。**

# ■ 新規の受信の規則ウィザード  $\times$ 規則の種類 作成するファイアウォールの規則の種類を選択してください。 ステップ どの種類の規則を作成しますか? ● 規則の種類 ● プロトコルおよびポート ◯ プログラム(P) ● 操作 プログラムの接続を制御する規則です。  $\bullet$  プロファイル ◎ ポート(0) ● 名前 TCP または UDP ポートの接続を制御する規則です。 ○ 事前定義(E): AllJoyn ルーター Windows エクスペリエンスのために接続を制御する規則です。 ○ カスタム(C)<br>カスタムの規則です。 < 戻る(B) <mark>次へ(N) > キャンセル</mark>

**(7) [TCP]を選択。[特定のローカルポート]を選択し"3050"と⼊⼒後、[次へ]ボタンを押下します。**  ■新規の受信の規則ウイザード  $\times$ プロトコルおよびポート この規則を適用するプロトコルとポートを指定してください。 ステップ TOP と UDP のどちらにこの規則を適用しますか? ● 規則の種類  $\boxed{\odot}$  TCP(T) ● プロトコルおよびポート  $\bigcirc$  upp(u) ● 操作 ● プロファイル すべてのローカル ポートと特定のローカル ポートのどちらを対象にこの規則を適用するかを選択し<br>てください。 ● 名前 ○ すべてのローカル ボート(A) ◎ 特定のローカル ボート(S):  $\boxed{3050}$ 199: 80, 443, 5000-5010

< 戻る(B)

■ 次へ(N) > ■

キャンセル

# **(8) [接続を許可する]を選択し[次へ]ボタンを押下します。**

■ 新規の受信の規則ウイザード

 $\bullet$  and  $\bullet$  and  $\bullet$  and  $\bullet$  and  $\bullet$ 

# 操作

規則で指定された条件を接続が満たす場合に、実行される操作を指定します。

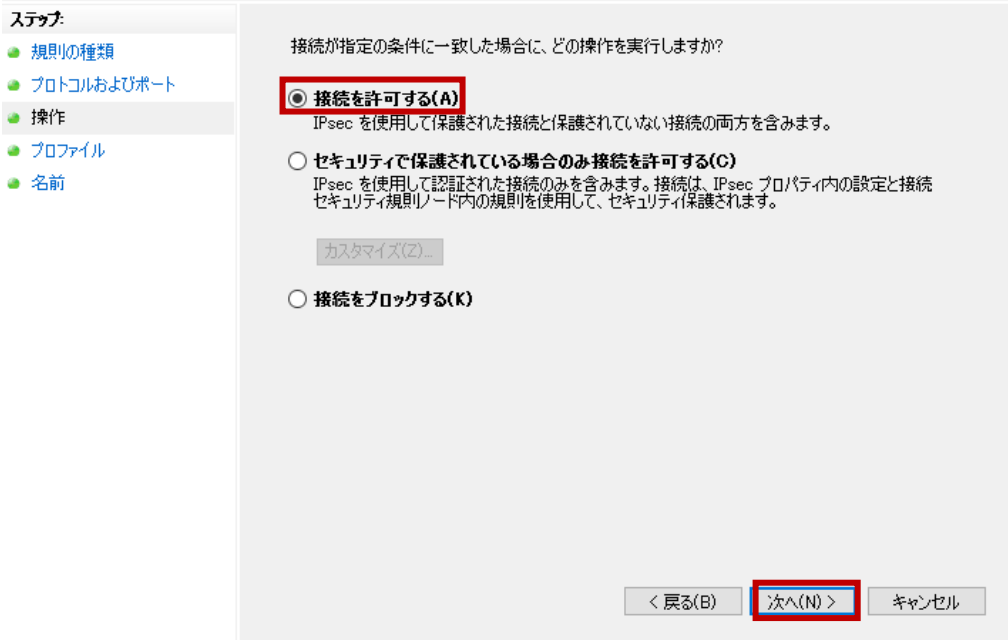

# **(9) [ドメイン][プライベート][パブリック]にチェック(✔)をし[次へ]ボタンを押下します。**

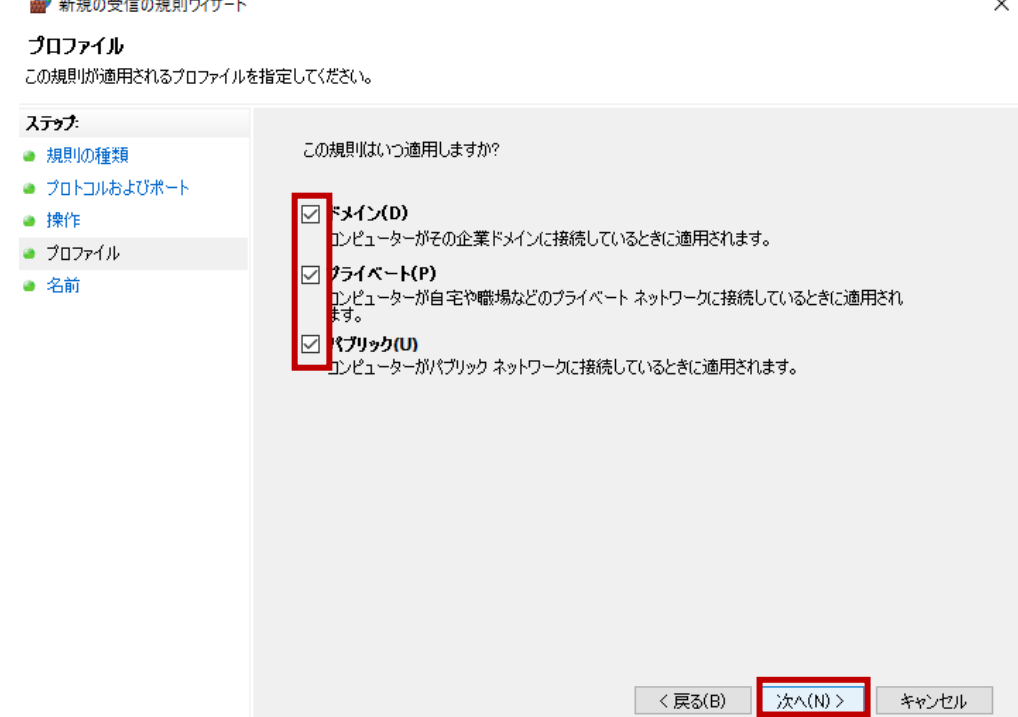

 $\ddot{\phantom{a}}$ 

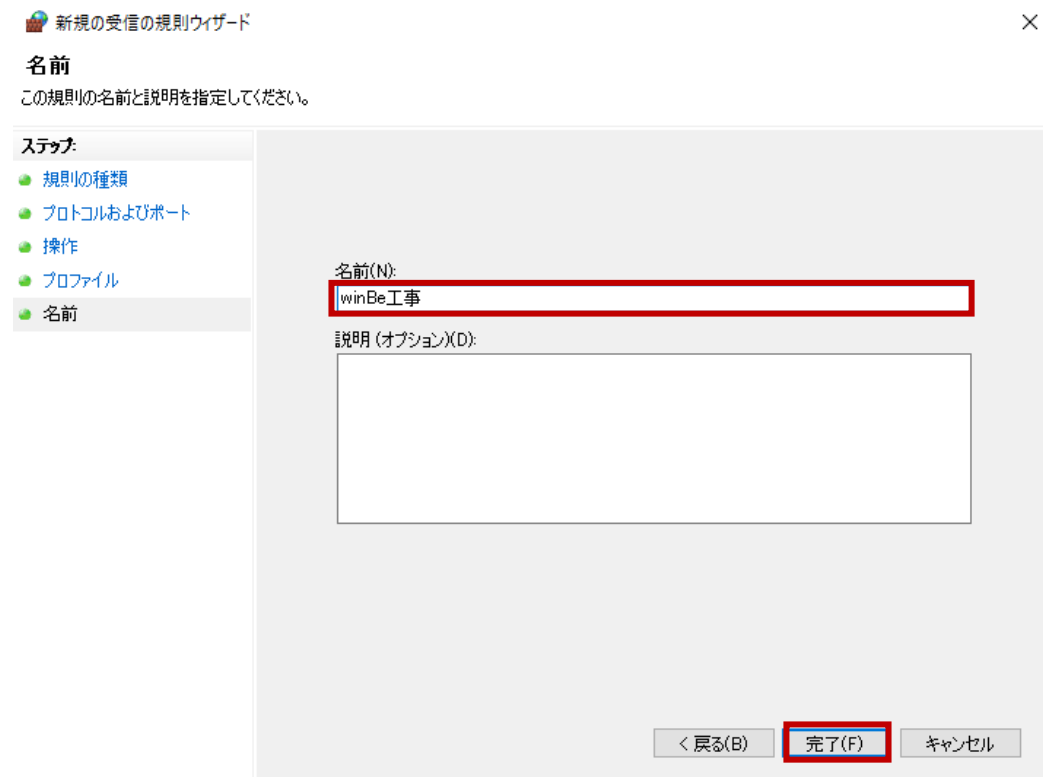

# **(10) 名前欄に"(winBe の製品名を⼊⼒)"と⼊⼒し[完了]ボタンを押下します。**

### **1.2.3. 電源管理等の設定**

Windows がスリープ状態、スタンバイ状態にならないよう必要に応じて電源の設定をおこなって下さい。 ※ご購入のパソコンにより Windows の電源管理(コントロールパネル)以外にも電源制御がされているものがござ

います。

注意!

親機に電源が入っていない場合、またはスリープ状態、スタンバイ状態になった場合、子機側からのデータベースへ のアクセスが切断されてしまいます。親機を再起動した場合も子機側からのデータベースへのアクセスが切断されま す。

切断された場合、⼦機側は winBe を再起動し接続し直して下さい。

# **1.3. 子機の設定**

### **1.3.1. winBe での設 定**

[ネットワーク設定]をクリックするとネットワーク設定画面が開きます。

- (1) ⼦機設定を選択します。
- (2) 「親機のフルコンピュータ名」を入力、「親機のシステム種類」を選択、「保存]を押下 ※親機のフルコンピュータ名に半角英数字以外は接続できません。
- (3) [親機への接続確認]を押下し、親機のデータベースにアクセスできたかどうかの確認をおこないます。
- (4) 最後に必ず[保存]ボタンを押下します。

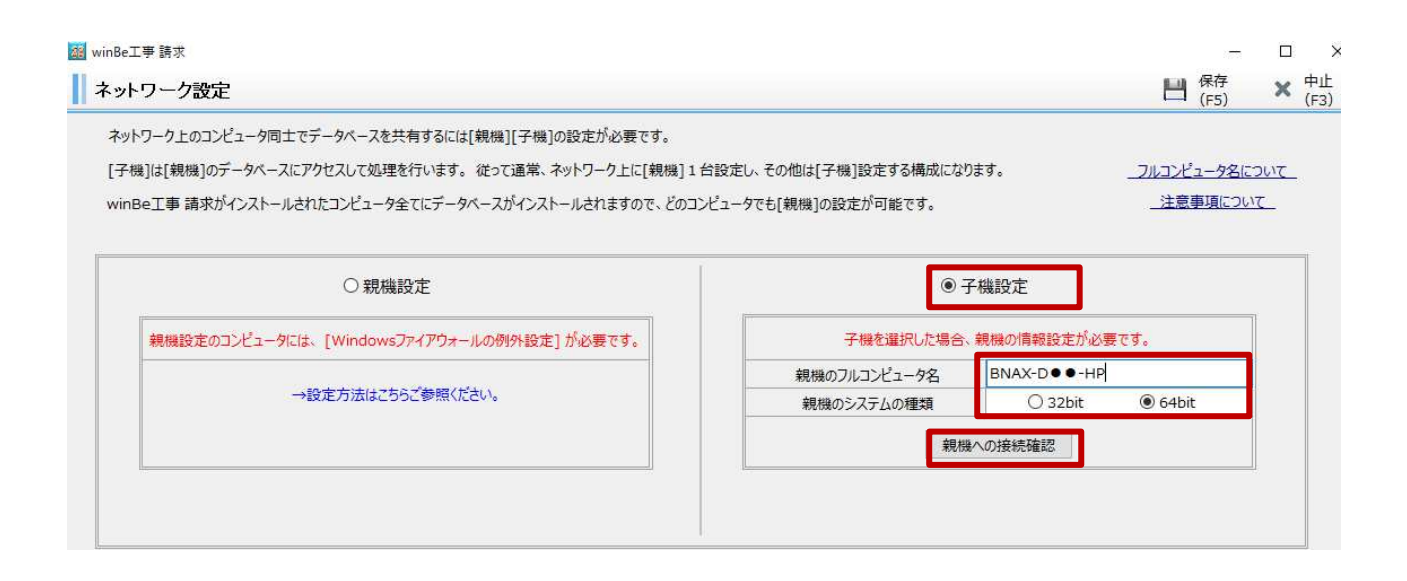

### **1.3.2. 子 機 から親 機 への接 続 確 認 ができない場 合**

### 親機が下記の状態の場合はアクセスできません。

・親機(接続先)のパソコンでファイアウォールの例外設定がされていない

・親機(接続先)のパソコンの電源が OFF になっている。

・親機(接続先)のパソコンがスリープ状態となっている※電源管理でデータベースからログオフなどの設定がされている 場合も同様です。

・親機(接続先)のフルコンピュータ名に半角英数字以外が含まれている。

・親機(接続先)のシステムの種類(32bit・64bit)を間違えている。

・親機(接続先)の winBe 工事\_請求/ネットワーク設定で"子機"が選択されている。

親機が下記の状態になっていることが考えられます。

・親機が再起動を実⾏した。

・親機の Windows がスリープ状態、スタンバイ状態、データベースログオフ状態になっている。

▼対処

 データベースから遮断された⼦機側ではデータベース接続エラーメッセージが出ます。 (親機に電源がついている状態で)⼦機は winBe を再起動して下さい。